## DECLARE OR DROP A BIOLOGY MAJOR OR MINOR

- **1.** Go to <https://www.cwu.edu/>
- **2.** Log into you **"MYCWU"** account

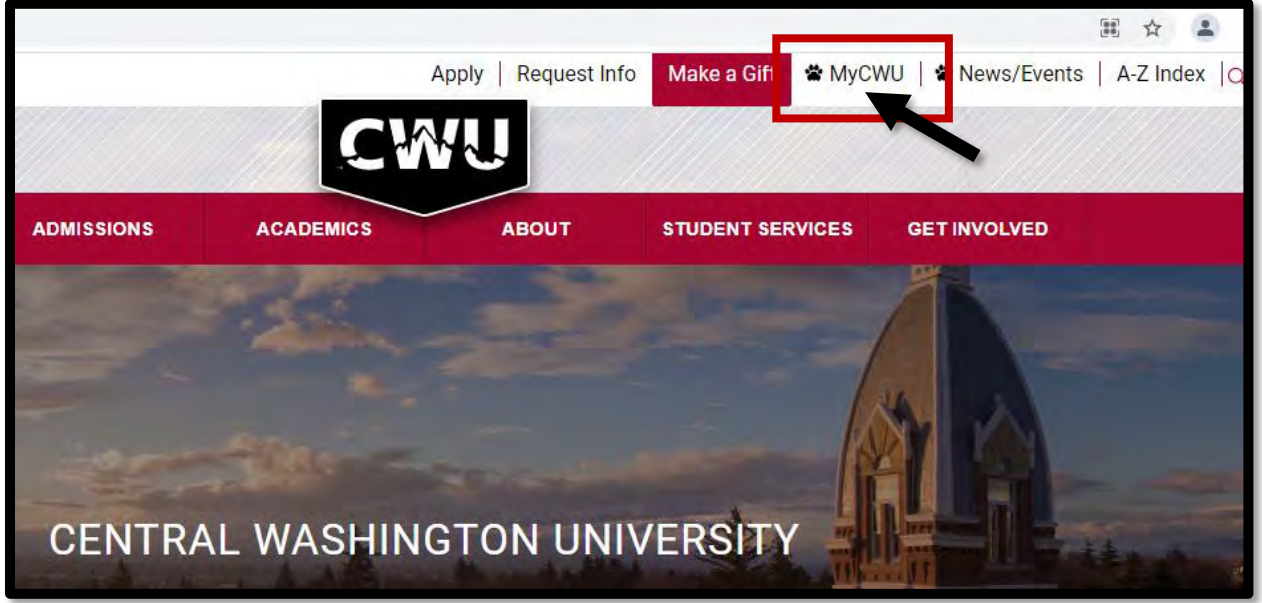

**3.** Click "**SIGN IN"** using your CWU username and password.

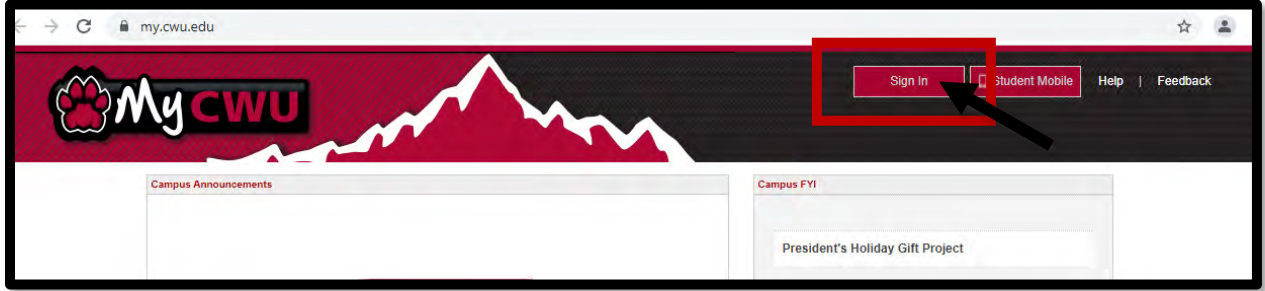

**4.** Once you are logged in, select the **"STUDENT"** tab

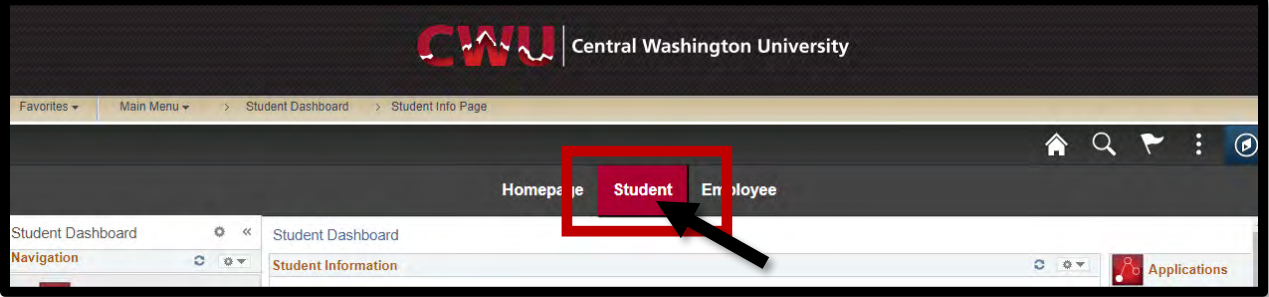

**5.** In the far left column of your screen select "**RECORDS"**. Select **"REQUEST TO APPLY/ DROP PROGRAM"**

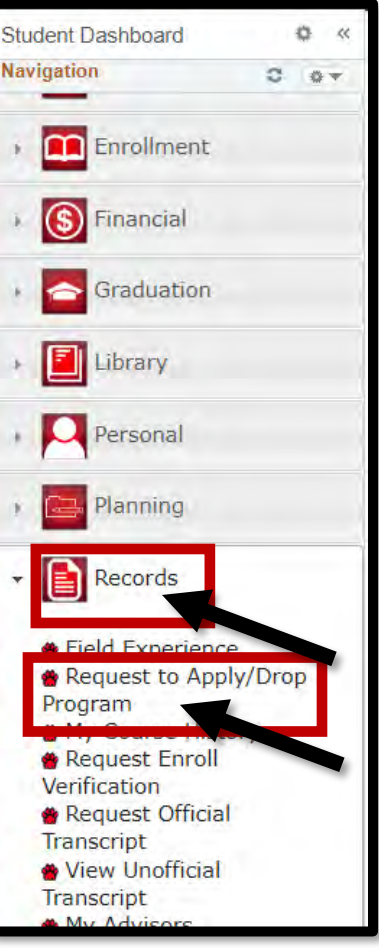

**6.** Select "**REQUEST TO APPLY TO AN ACADEMIC PROGRAM"**

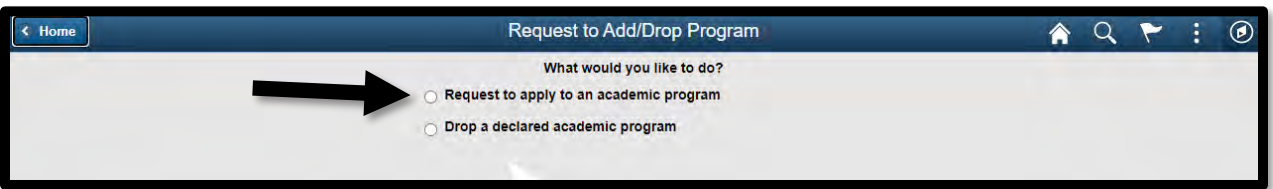

**7.** Type in the program code **BIOL** for biology program options

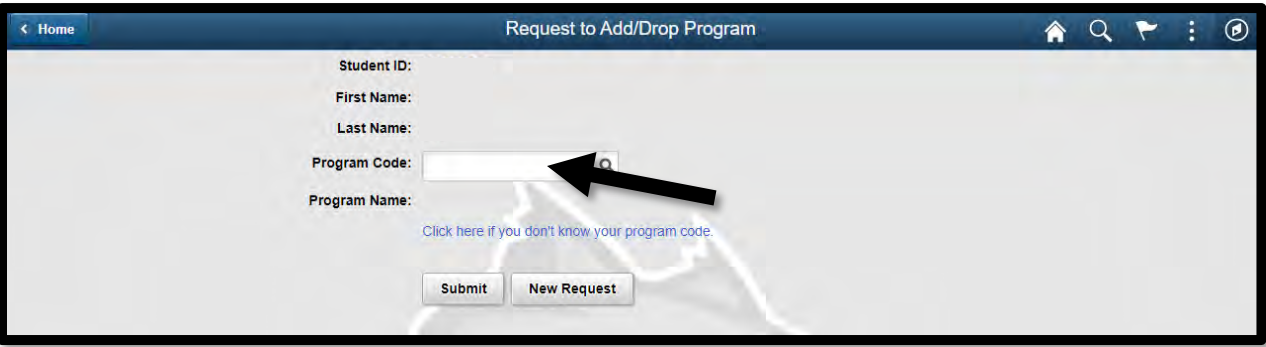

**8.** Click on the program code from the list and it will populate

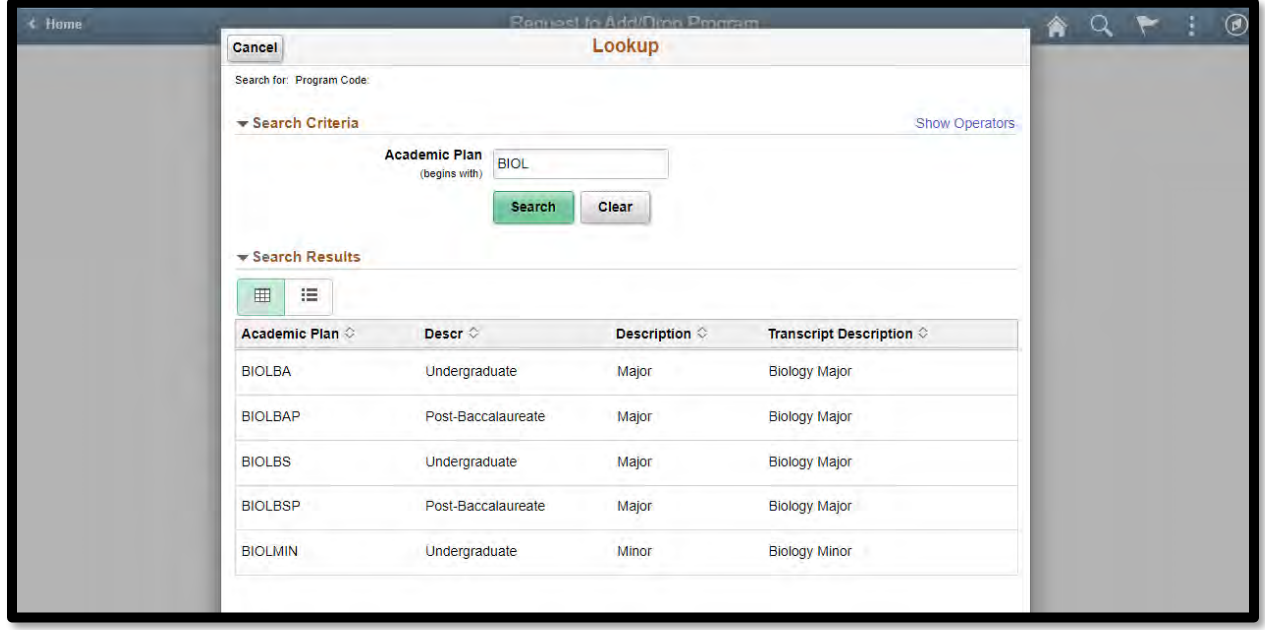

- **9.** When adding the Bachelor of Arts
	- a. **UG** Undergraduate, select this option **BIOLBA**
	- b. **PB** Post Baccalaureate, select this option if you have graduated (but you're not admitted in the Graduate Program) select **BIOLBAP**
- **10.** When adding the Bachelor of Science
	- a. **UG** Undergraduate, select this option **BIOLBS**

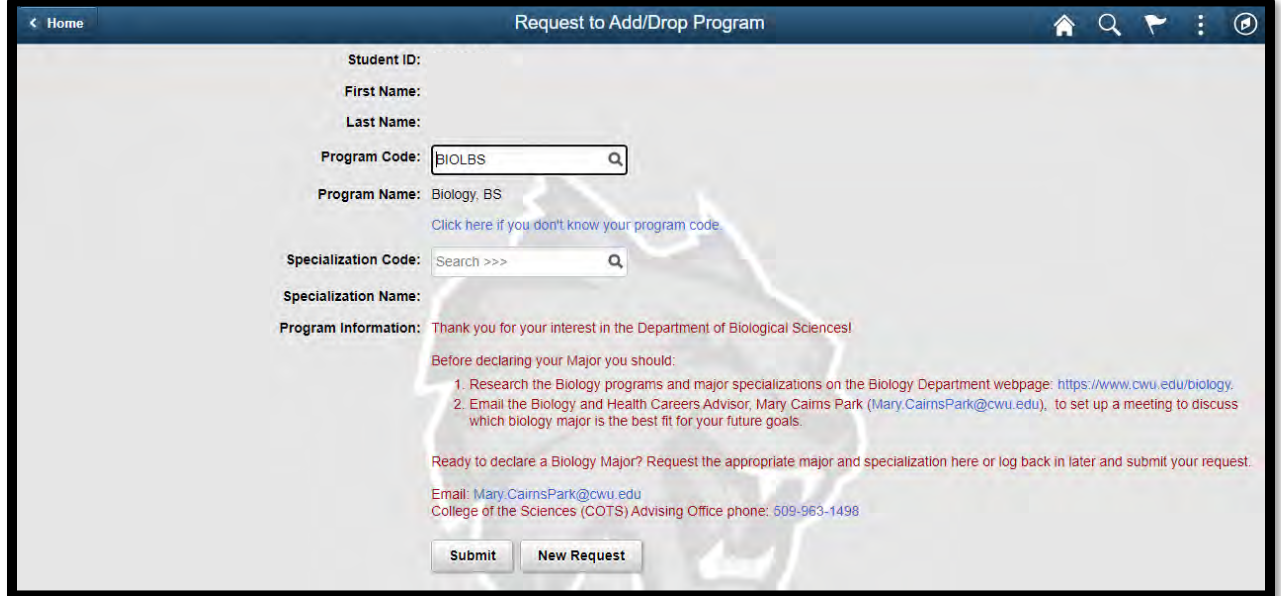

Click on your specialization – it will populate (if you want to change your specialization after submitting, please contact the biology office directly - [Biology@cwu.edu](mailto:Biology@cwu.edu))

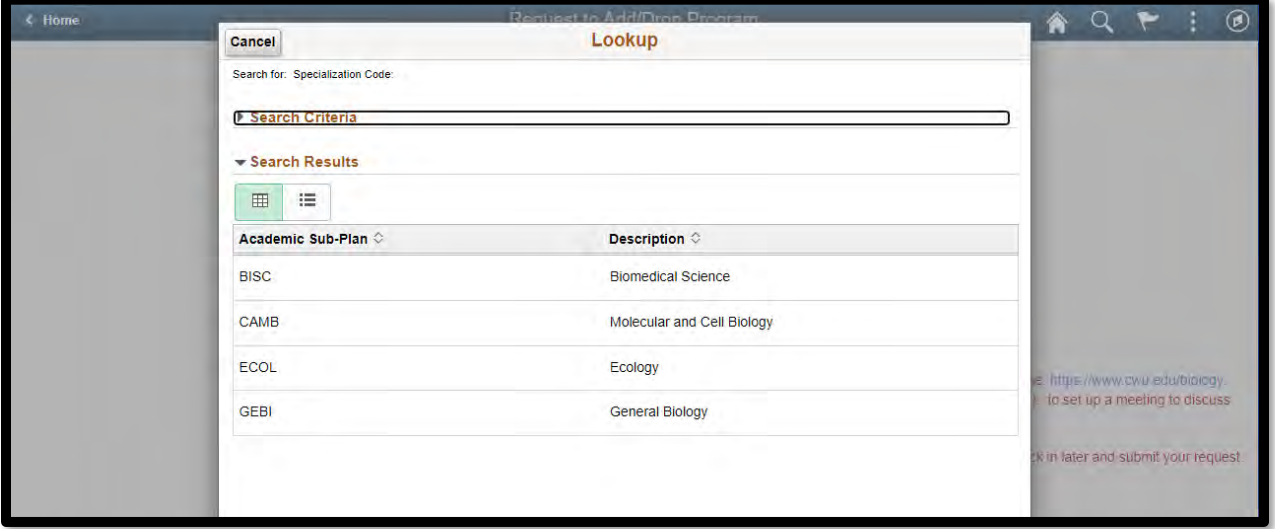

b. **PB** - Post Baccalaureate, select this option if you have graduated (but you're not admitted in the Graduate Program) select **BIOLBSP**

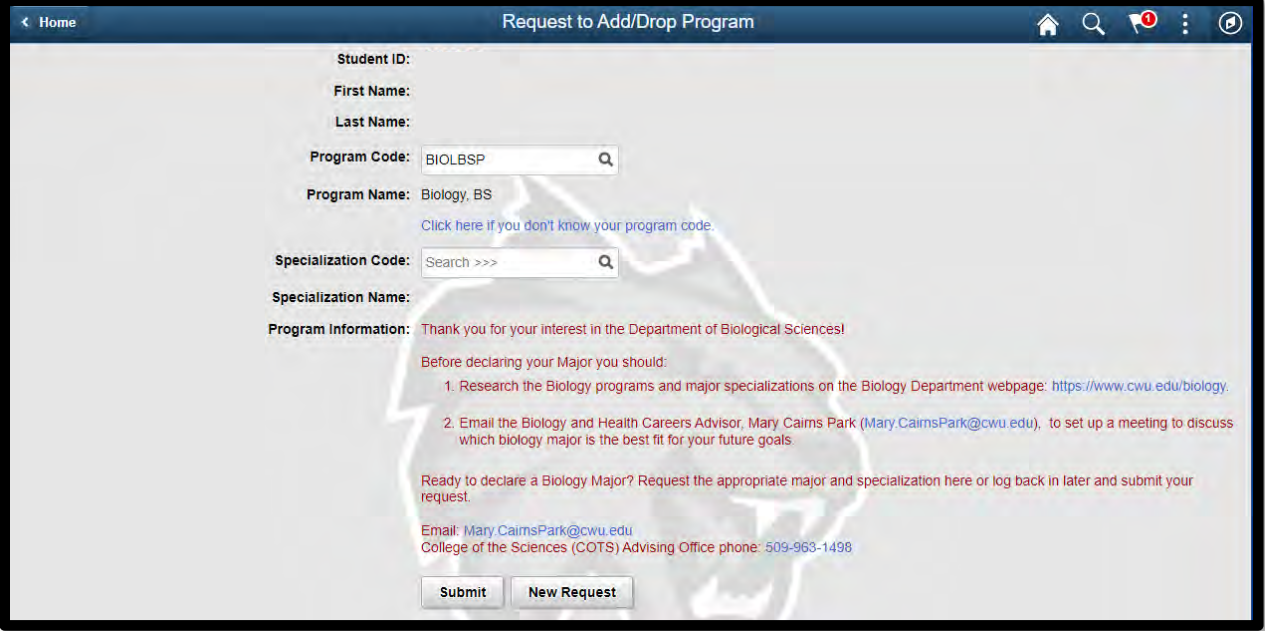

Click your specialization – it will populate

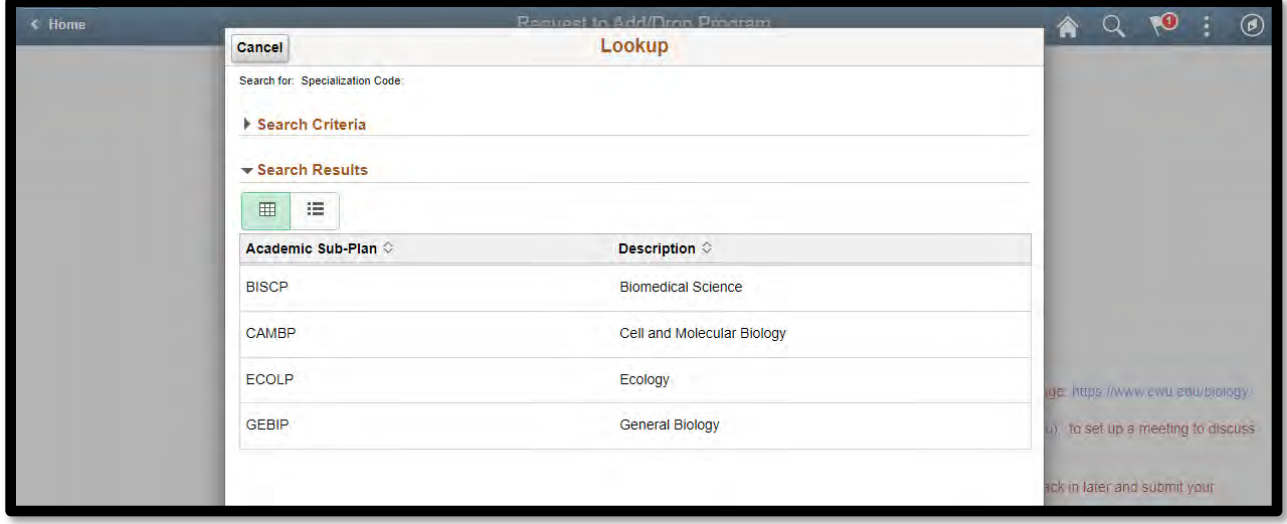

**11.** When adding a Biology minor select **BIOLMIN**

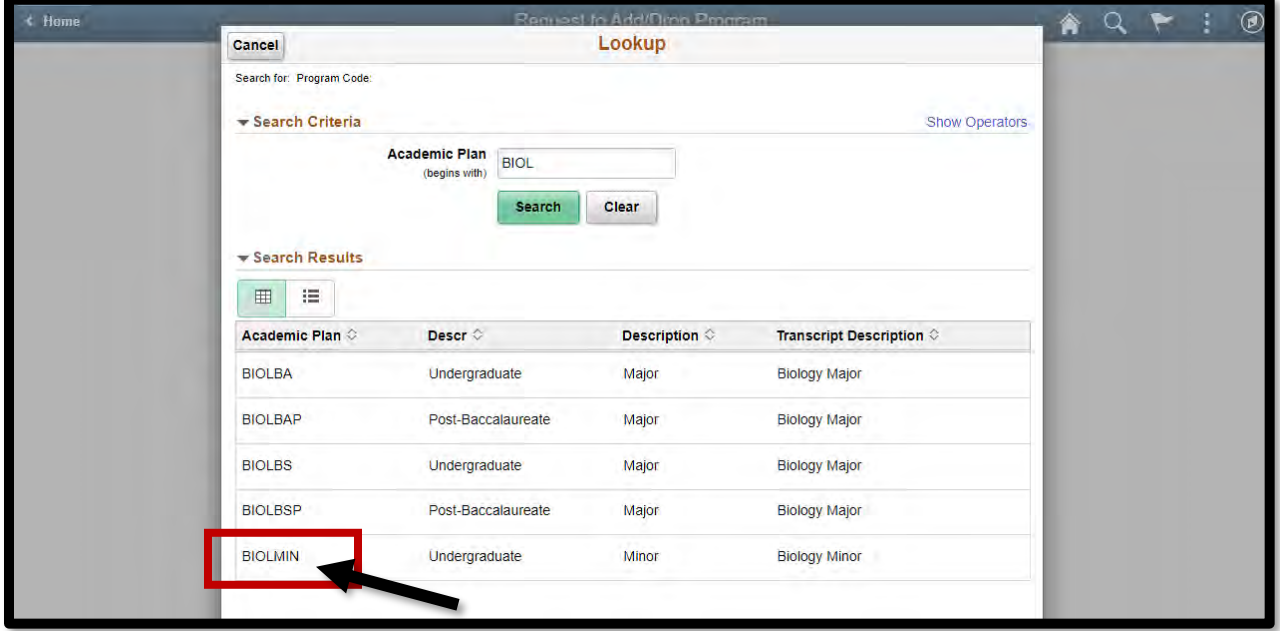

If you have a declared major in the system, please add a new major before dropping the old (a major needs to be listed to avoid being placed on hold)

If you have any difficulties or need to change your specialization or BA/BS selection after submitting, please email: Biology@cwu.edu\_we will make that change for you.

## WHEN DROPPING A MAJOR/MINOR

- 1. Follow steps 1-6 from "**ADDING A MAJOR OR MINOR**"
- 2. Select "**DROP A DECLARED ACADEMIC PROGRAM"**

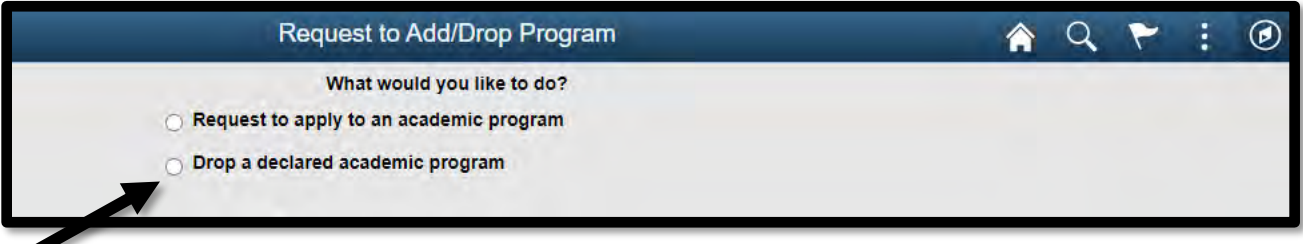

3. Type in your program code and click "**SUBMIT**"

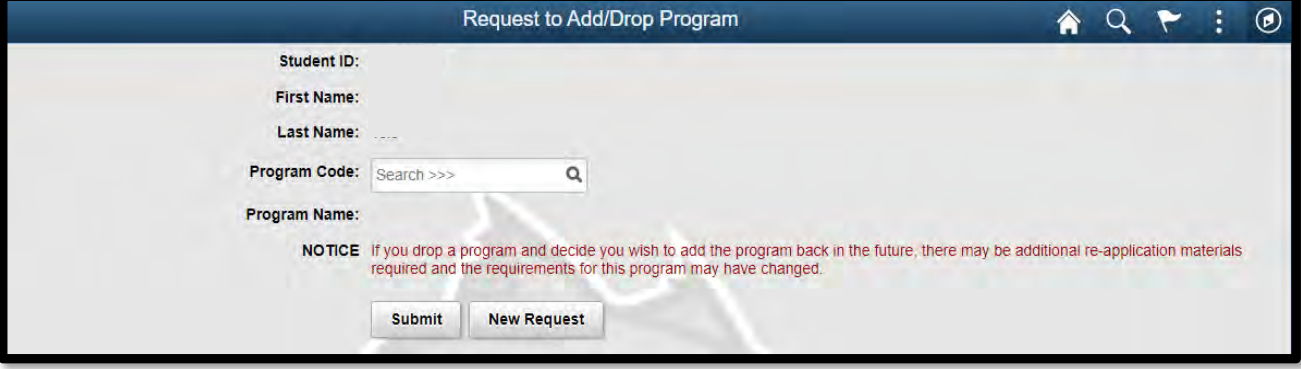